The new generation of Smart Myer motion sensors with a more beautiful and smaller design enables you use them more conveniently. It has also removable batteries for more convenience in installation and running and higher security of the product. After changing the batteries, the user has no need to change batteries for two years. High sensitivity and range of the product has led to its use for security and creating control logics at your smart homes. The user can easily control the smart home using the control conditions integrated with motion sensors. For instance, the device can be set so that at sleep time, when the security system is inactive, any motion leads to lights on. Another advantage of the product is that, it calibrates itself and works efficiently with a wide range of light intensity during the day and night. The product is in a wireless and mutual connection with the master controller so that the use can be informed about the battery usage and condition. This connection is on the net is secure and dedicated encryption of Smart Myer with an extremely high range.

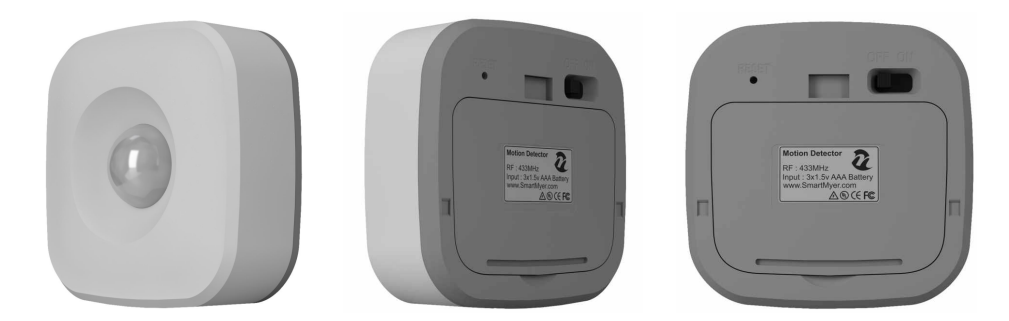

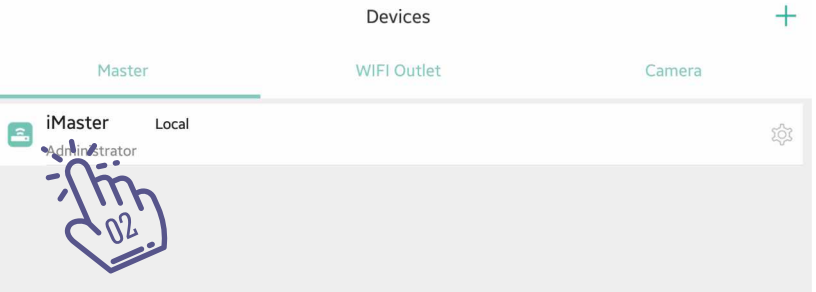

Go to Device  $\chi_{\mathbb{Z}}^m$  and click on the Master icon  $\{\mathbb{Q}_m^n\}$  that is green. 01 02

Adding hardware subscriptions to your master must be done when you are connected to the master through the local network.

Clicking on the master will go to the next page where you will see the hardware added to Master.

 $\fbox{and} \quad \begin{tabular}{c} \hline \begin{tabular}{c} \multicolumn{3}{c} \multicolumn{3}{c} \multicolumn{$ 

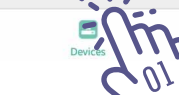

 $\Xi$ 

 $\equiv$ 

Security

On this page, you will see the list of all master sub-categories from feedback switches to sensors...

If you have just launched the master, this list is empty and you should add the parts by clicking on the  $+$  in the middle of the page.  $\sqrt[3]{\hat{m}}$ 

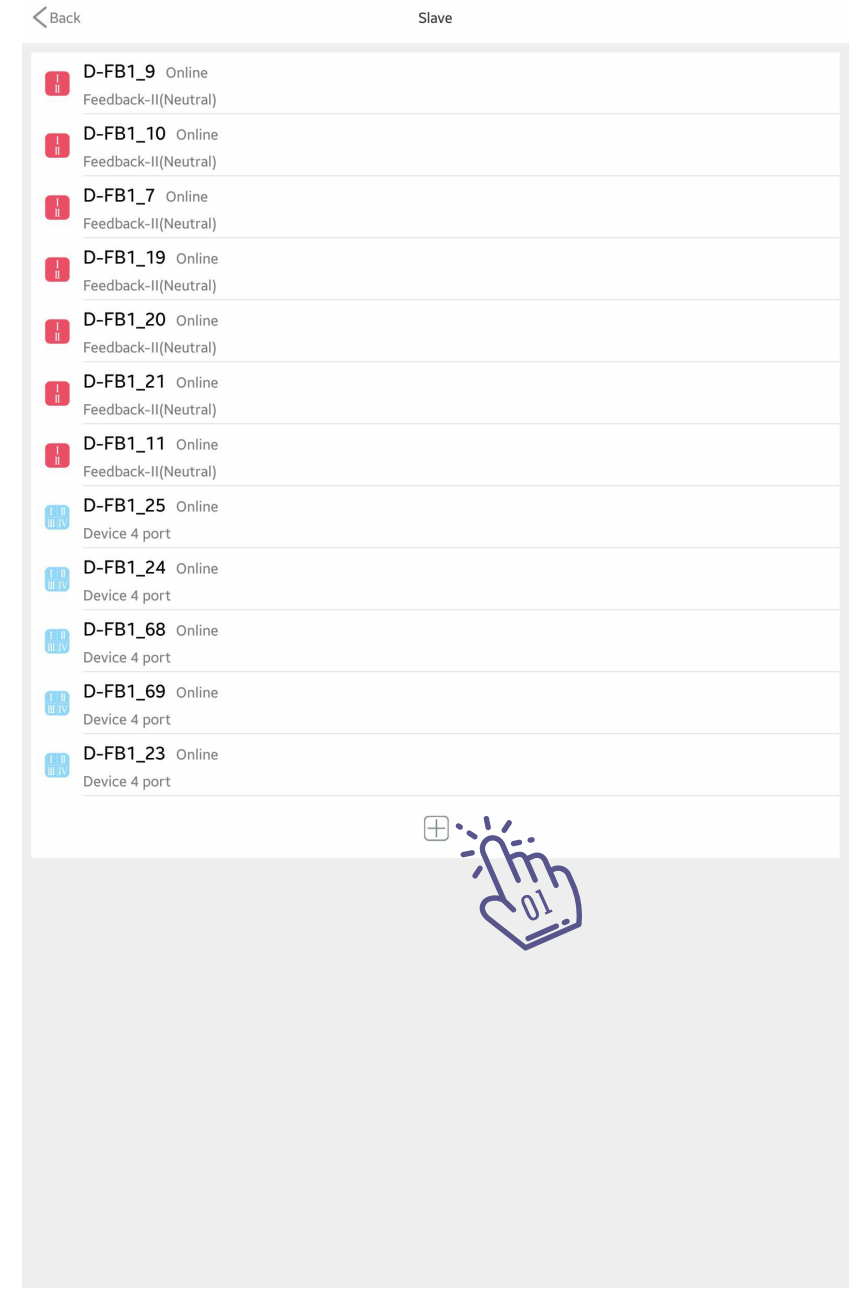

Click the Motion Sensor icon in the top menu.  $\hat{\mathcal{C}}_{\text{min}}^{(n)}$ 

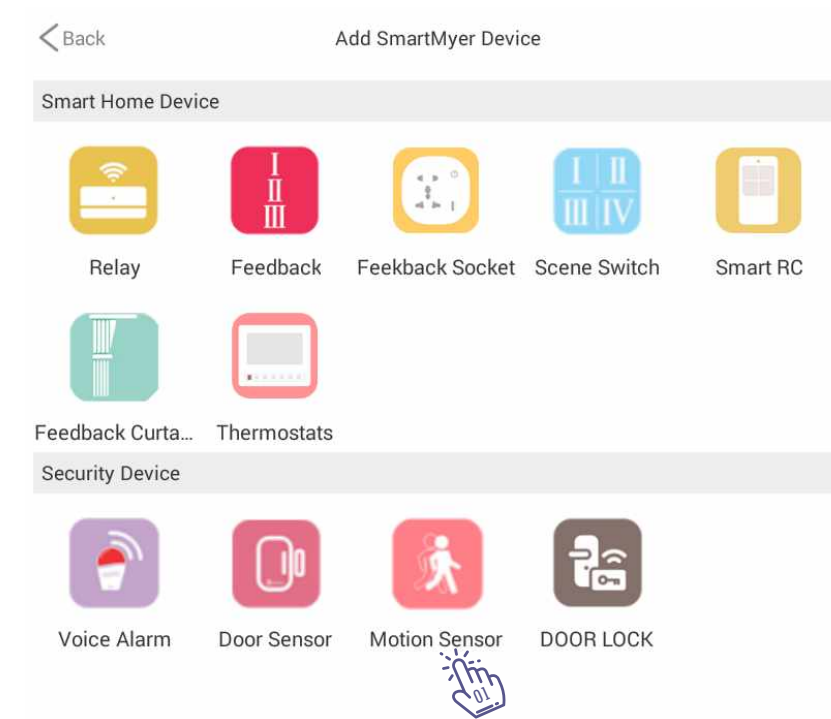

By clicking the motion shape on the Add Device page, you will be logged in. First, use  $\alpha$  sharp object and insert it into the reset of the sensor and hold it for a few seconds, take the sensor into learning mode, in this case it starts flashing, click the scan key until the master Identify and add sensor.  $\hat{\lambda}_{\text{on}}^{\text{in}}$ 

### $<sub>Back</sub>$ </sub>

Adding PIR Sensor

Please open the PIR sensor, press the pairing button for 3 seconds, to enter pairing status, then click on the Scan to add.

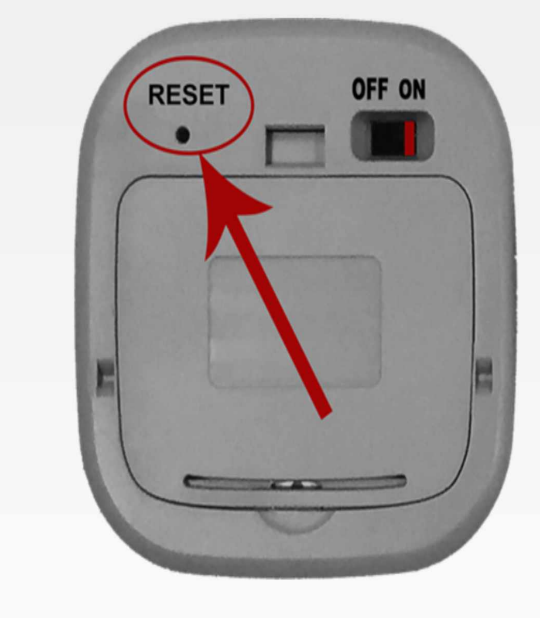